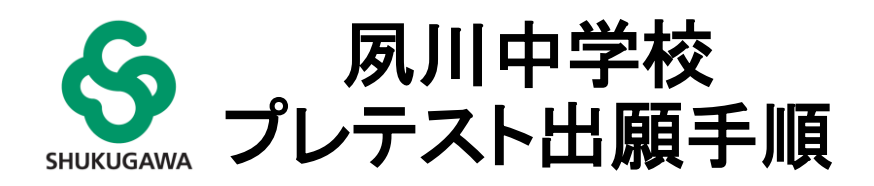

# プレテスト申込から当日参加までの流れ

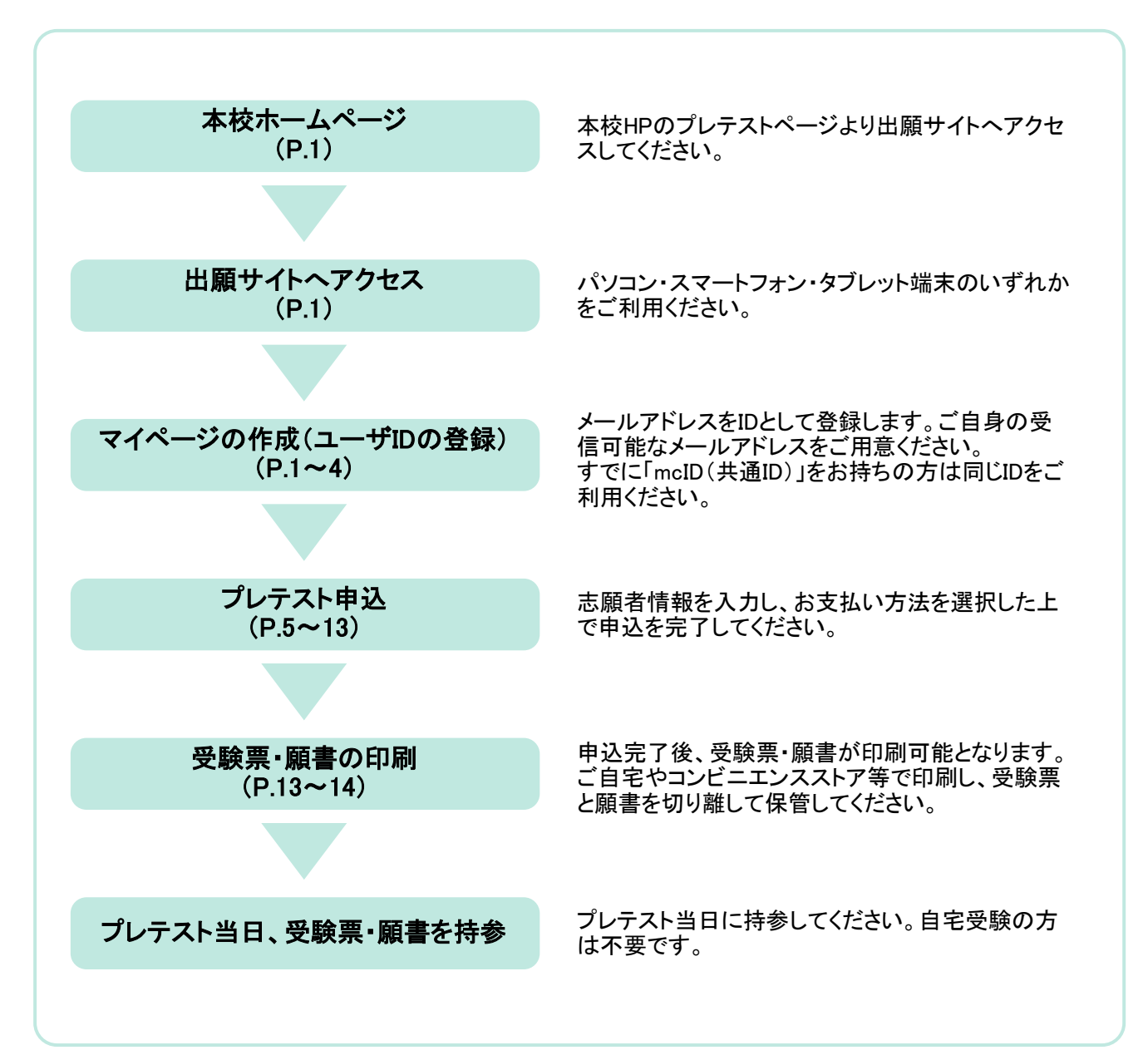

# ① 出願サイトへアクセス

本校HPの「2023年度須磨学園夙川中学校プレテストについて」( <https://www.sumashuku.jp/2023pre-test/>) から【こちら】をクリックし、出願サイトへアクセスしてください。

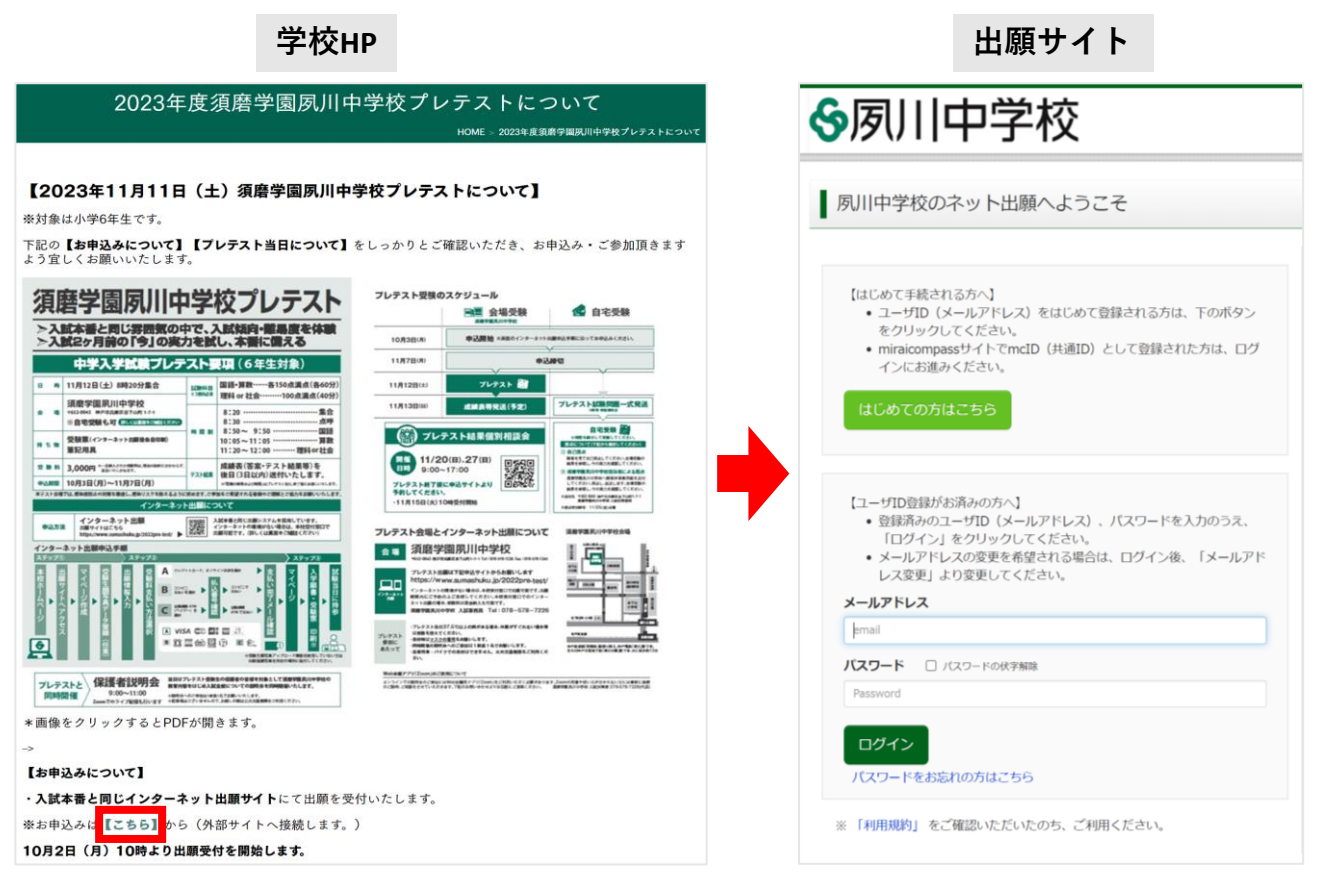

# ② マイページの作成 (ユーザIDの登録) ※Step1~5があります

「はじめての方はこちら」からユーザIDを登録してください。すでにユーザID(mcID(共通ID))をお持ちの方は、 メールアドレスとパスワードを入力してログインした後、5ページ目の「③ プレテスト申込」へお進みください。

※ご登録いただいたユーザIDは入試時もご利用いただきます。

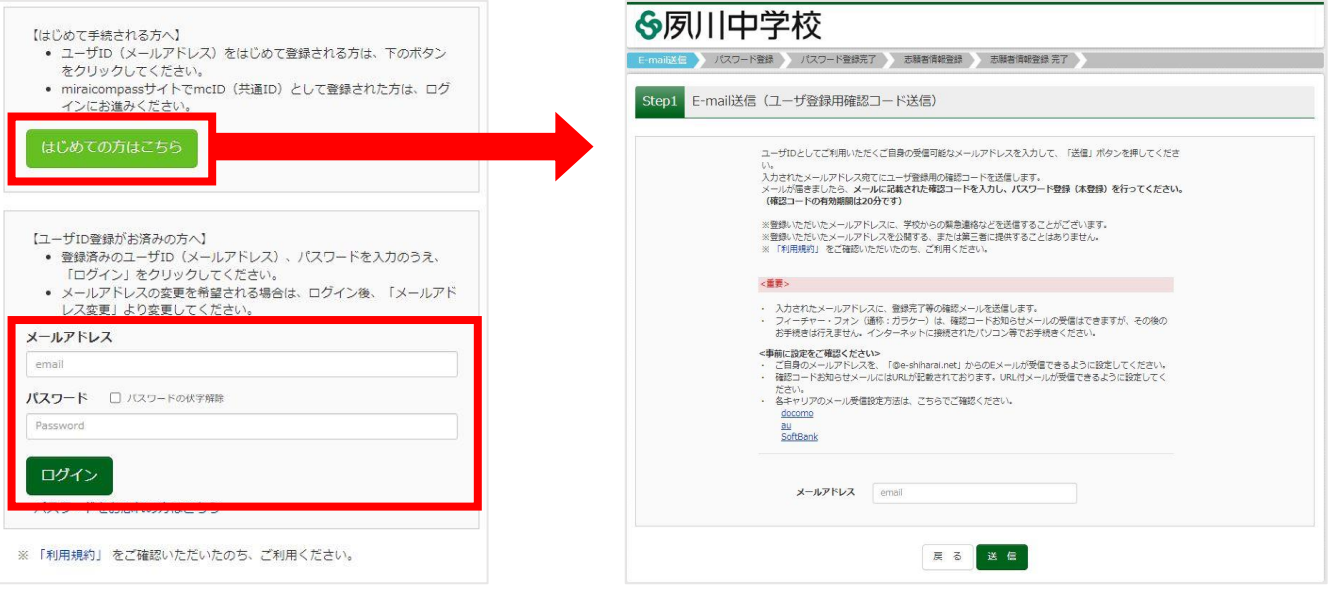

メールアドレスを入力し、「送信」ボタンを押してください。入力されたメールアドレス宛にユーザ登録用の確認 コードが届きます。

※フィーチャー・フォン(ガラケー)ではその後のお手続きが行えません。インターネットに接続されたパソコン等 でお手続きください。

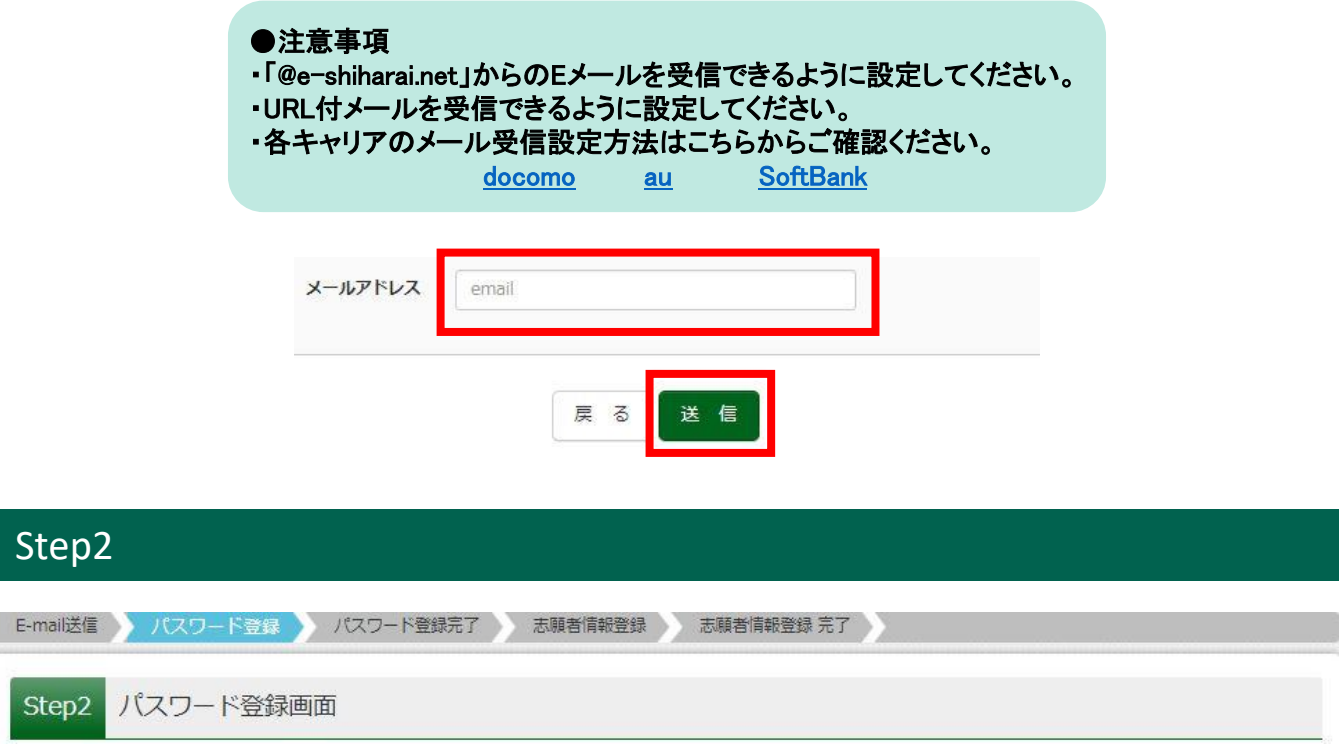

### Step1で入力したメールアドレス宛に届いた【確認コード】を入力してください。

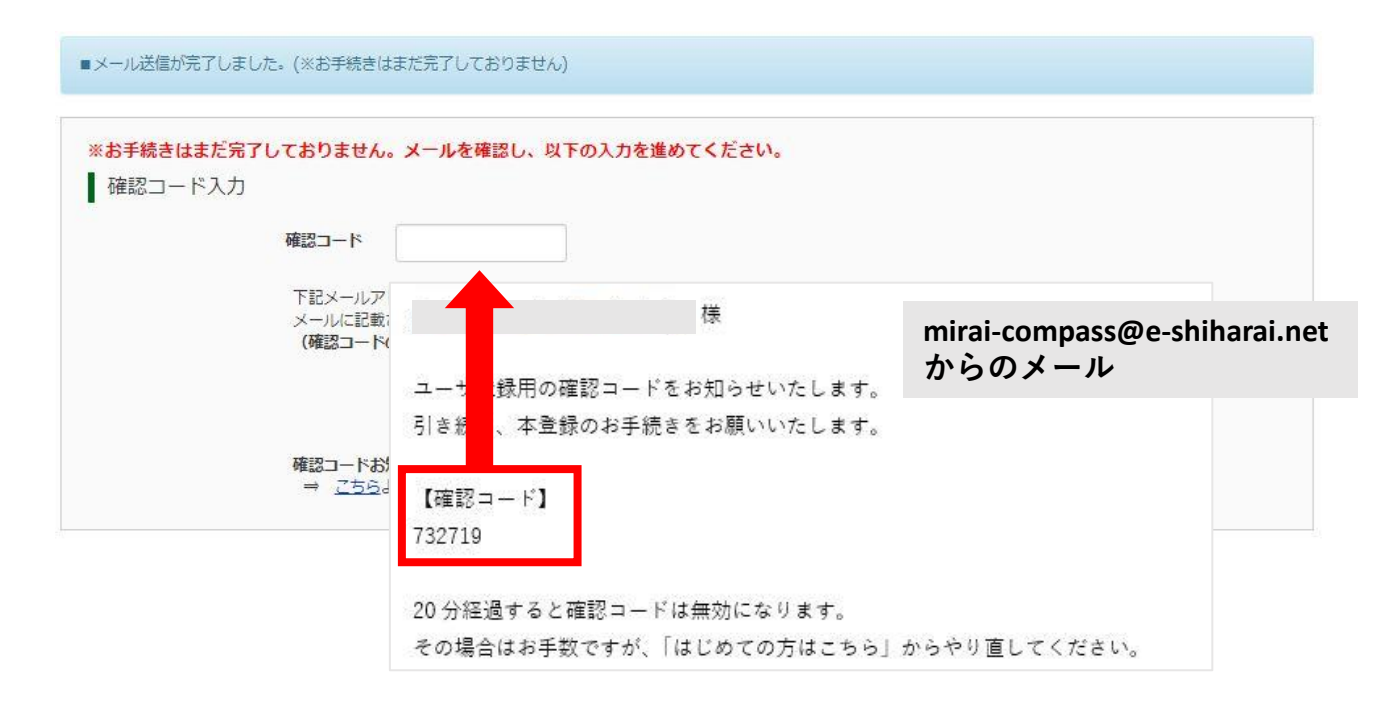

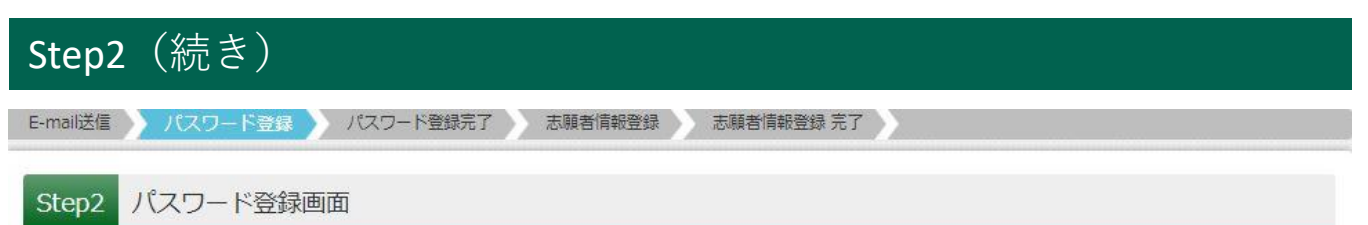

#### 志願者の名前(カナ)、生年月日、パスワードを入力してください。利用規約をご確認いただき、同意した上で 「登録」ボタンを押してください。

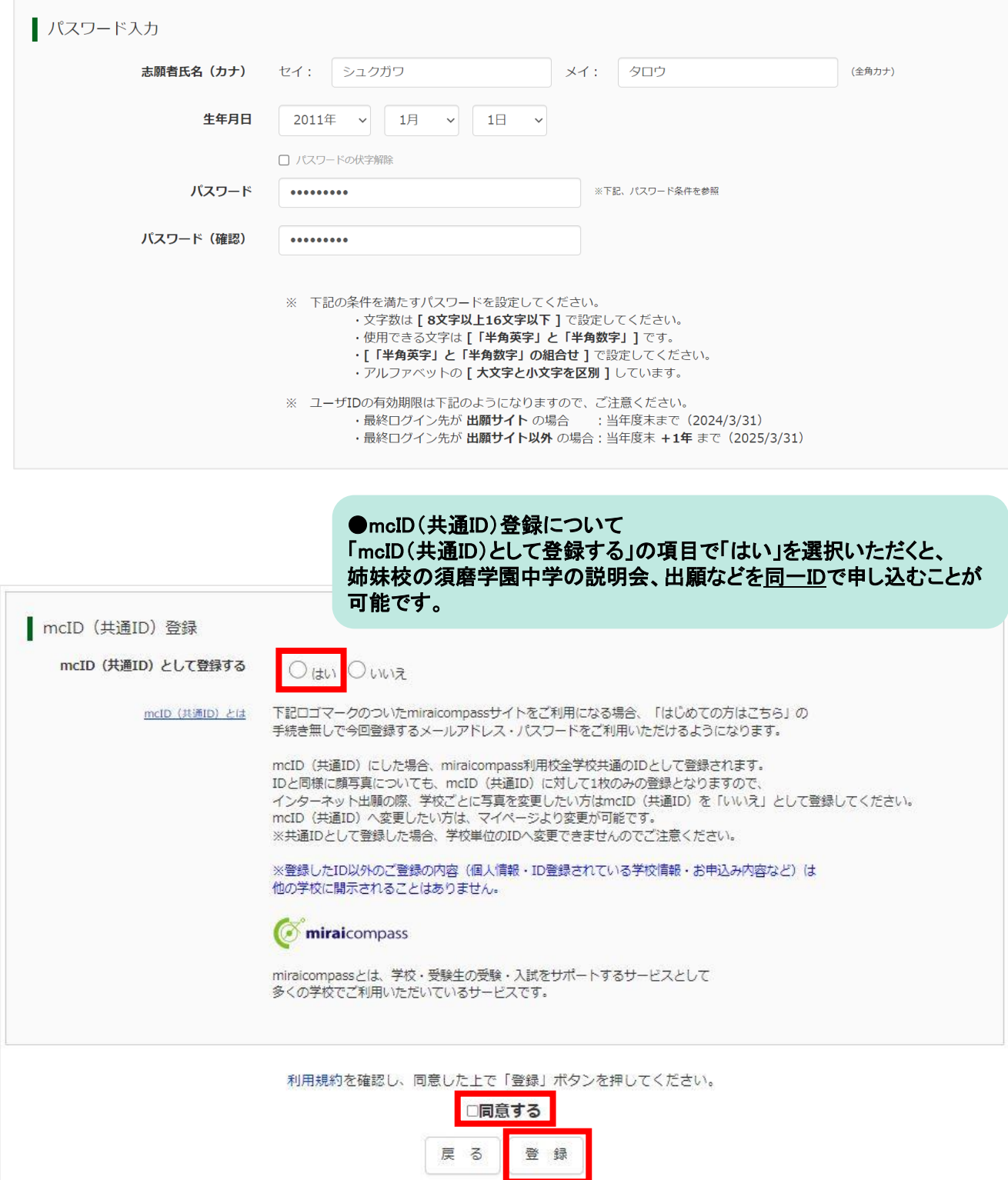

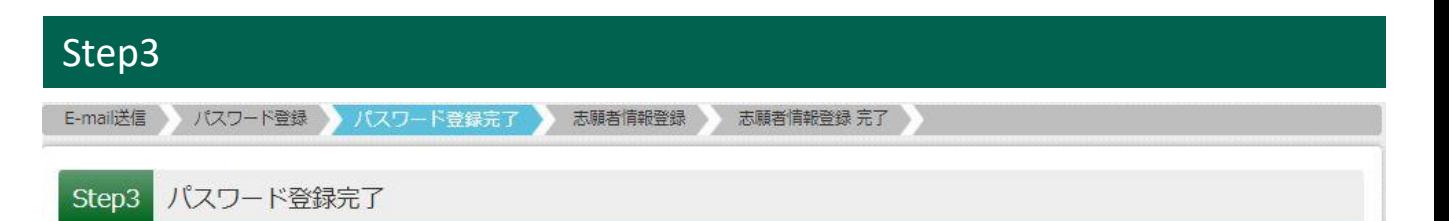

パスワード登録を完了すると、ログインできる状態になります。ユーザ情報の登録はログイン後も可能です。 「ログインへ」を選んだ方は、次のページの「③ プレテスト申込」へお進みください。 「ユーザ情報登録へ」を選んだ方は、下の「Step4」へお進みください。

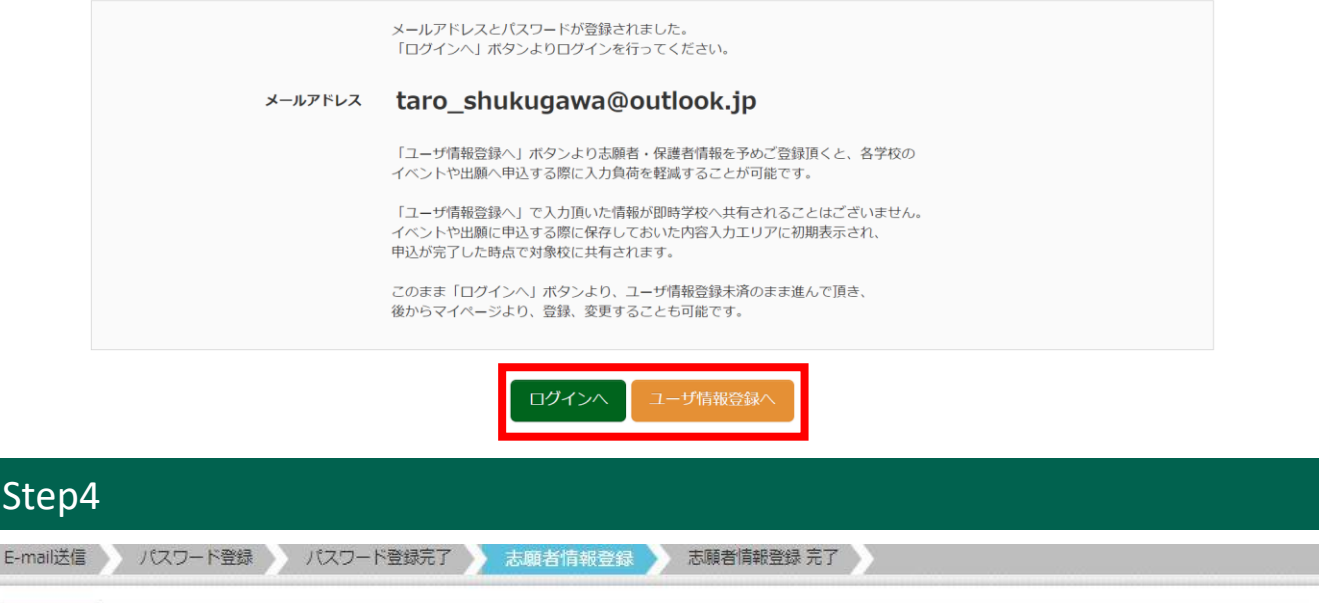

#### 志願者情報入力 Step4

### 全ての項目を入力後、「登録」ボタンを押してください。

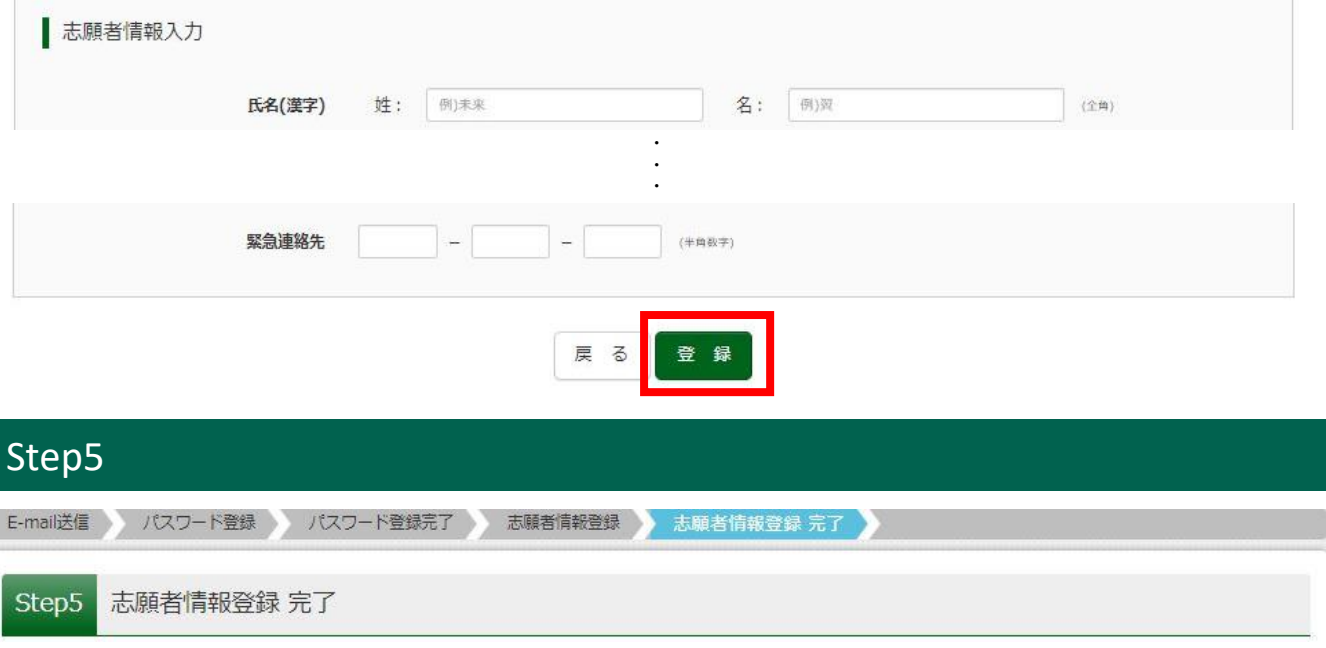

以上で登録完了です。「ログインへ」ボタンよりログインを行ってください。

■志願者情報の登録が完了しました。「ログイン」ボタンよりログインを行ってください。(登録内容はマイページから変更が可能です)

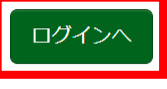

ID登録完了後、ログインすると志願者名のボタンが表示されますので、そちらをクリックしてください。

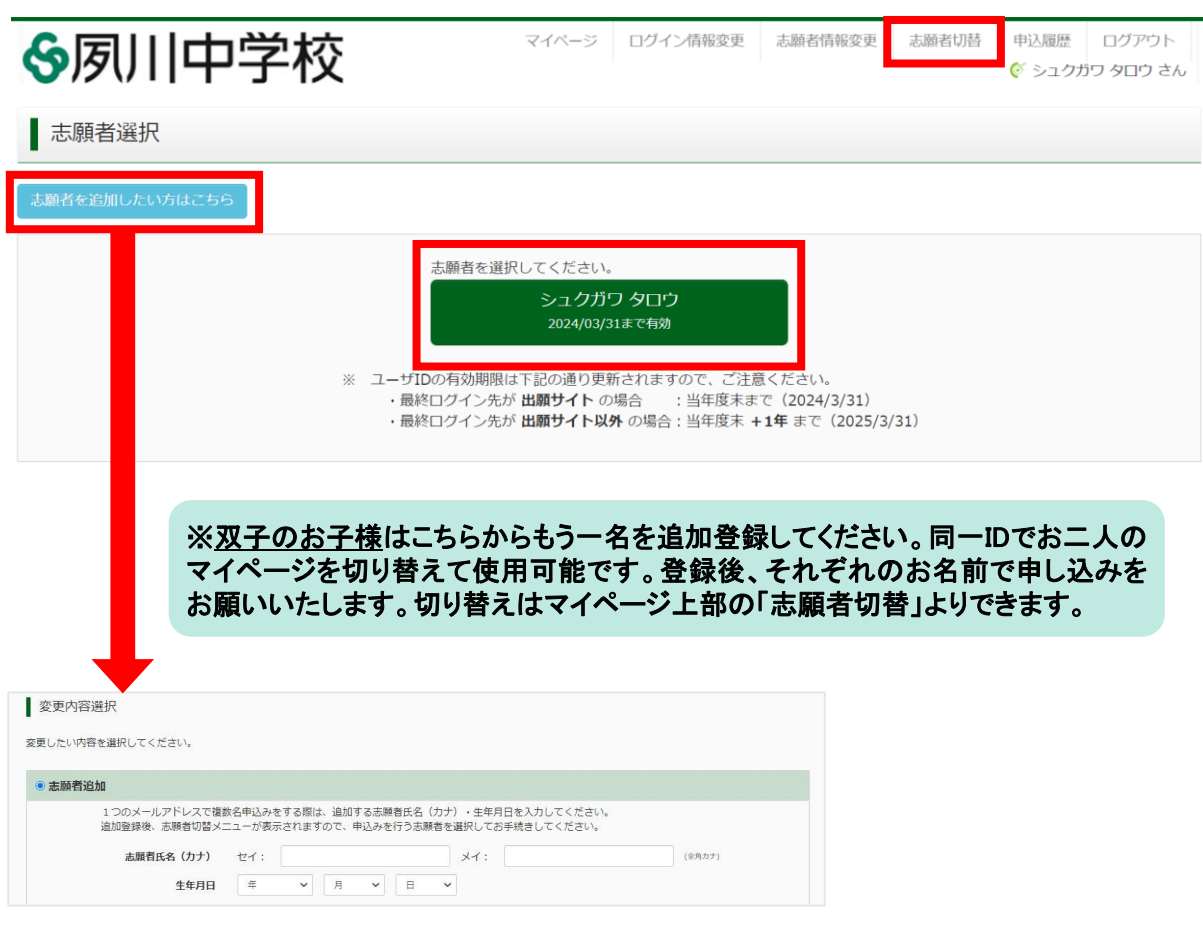

「出願用顔写真を登録する方はこちら」から「顔写真アップロード」へ進み、顔写真を登録してください (登録は必須です)。

インターネットの環境がない方は、夙川中学校にて出願していただけます。ご予約の上、夙川中学校まで お越しください(問い合わせ先は15ページにも記載されています)。

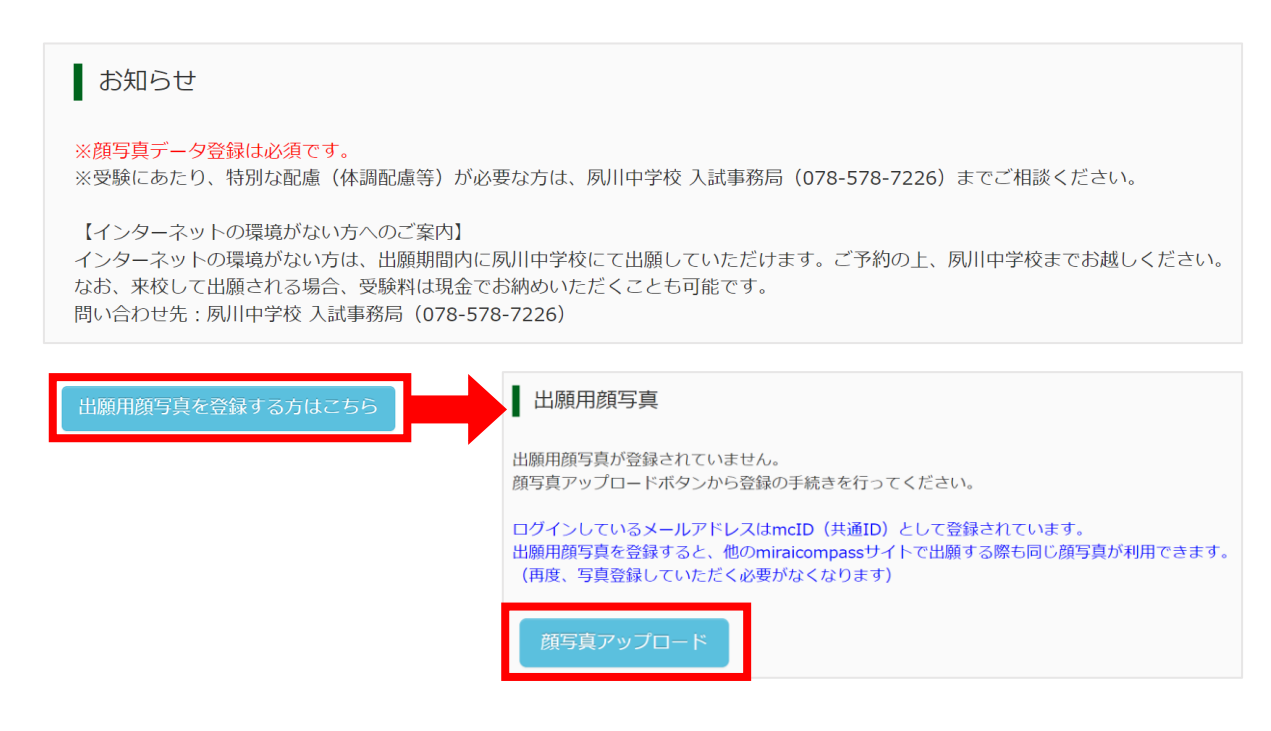

「写真の登録手続きへ進む」から「ファイルを選択」へ進み、顔写真の画像を選択後、「次へ」をクリックしてください。

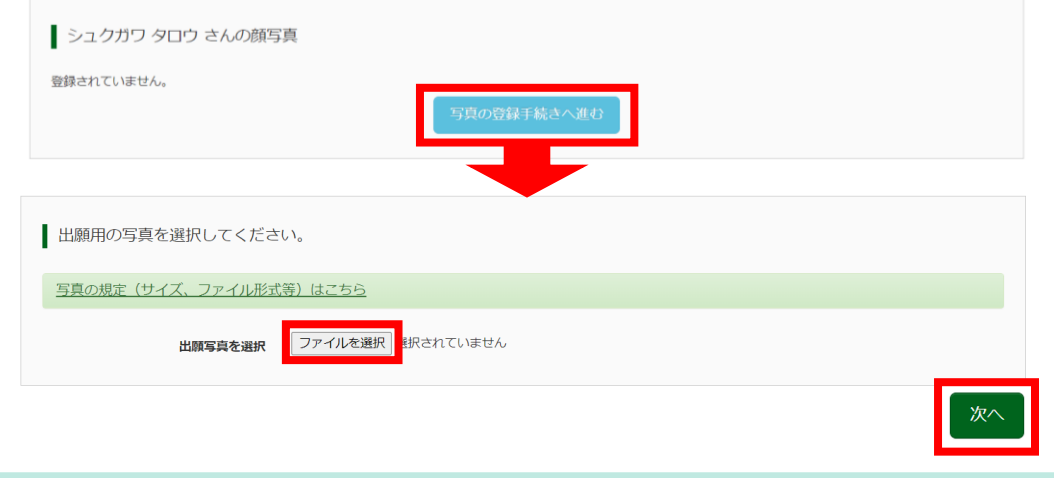

●写真の規定(サイズ、ファイル形式等) ・正面を向いたご本人の顔がはっきり確認できるもの(顔に影がないもの) ・ご本人のみが写っているもの ・JPEG形式、またはPNG形式の画像データ ・推奨の画像サイズは横幅が「450ピクセル」、縦幅が「600ピクセル」で、横幅と縦幅の比率が「3:4」 ・低画質ではないもの(横幅が「250ピクセル」以上、縦幅が「250ピクセル」以上のもの) ・アップロードできるデータのファイルサイズは3MBまで

画像の切り抜き範囲を調整し、「登録する写真をチェック」をクリックしてください。

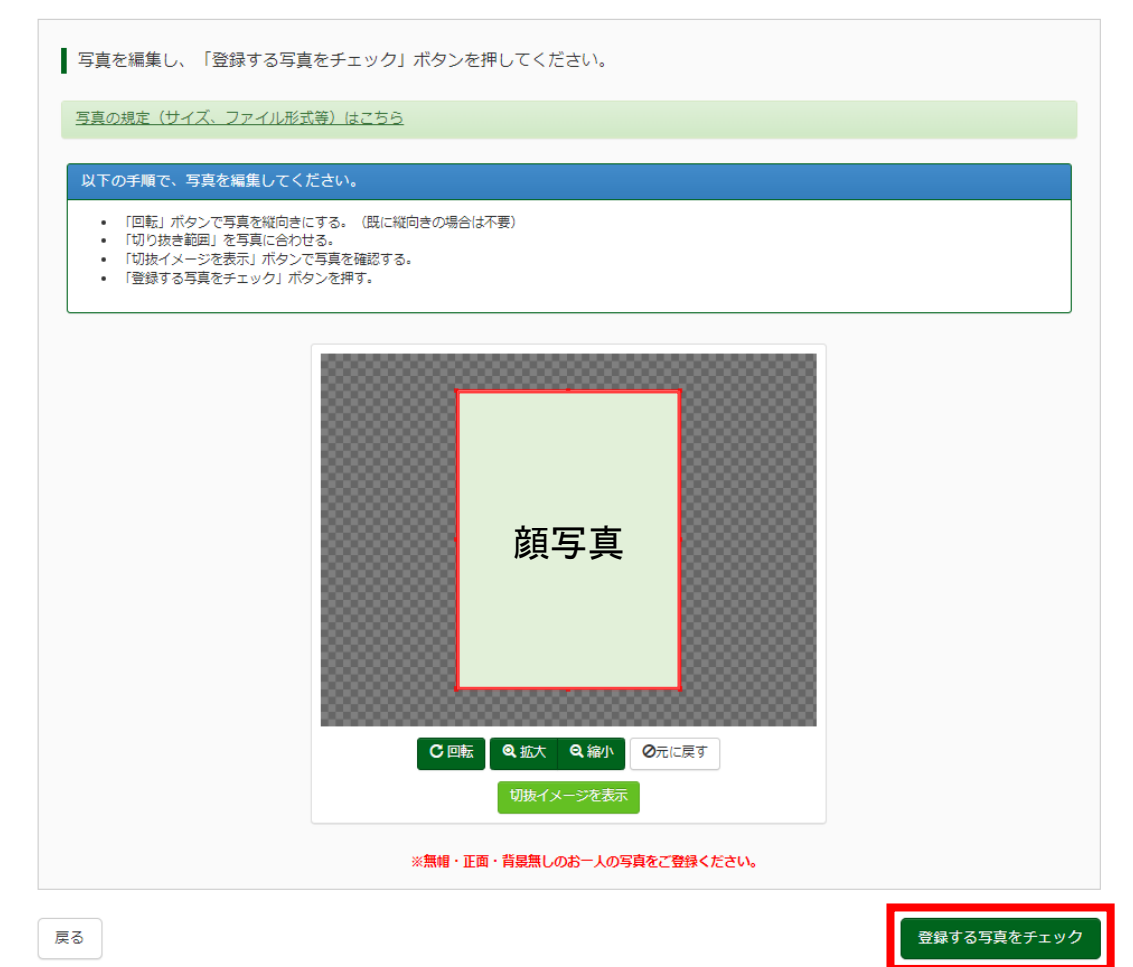

-6-

## 顔写真を確認し、「写真を登録する」をクリックしてください。

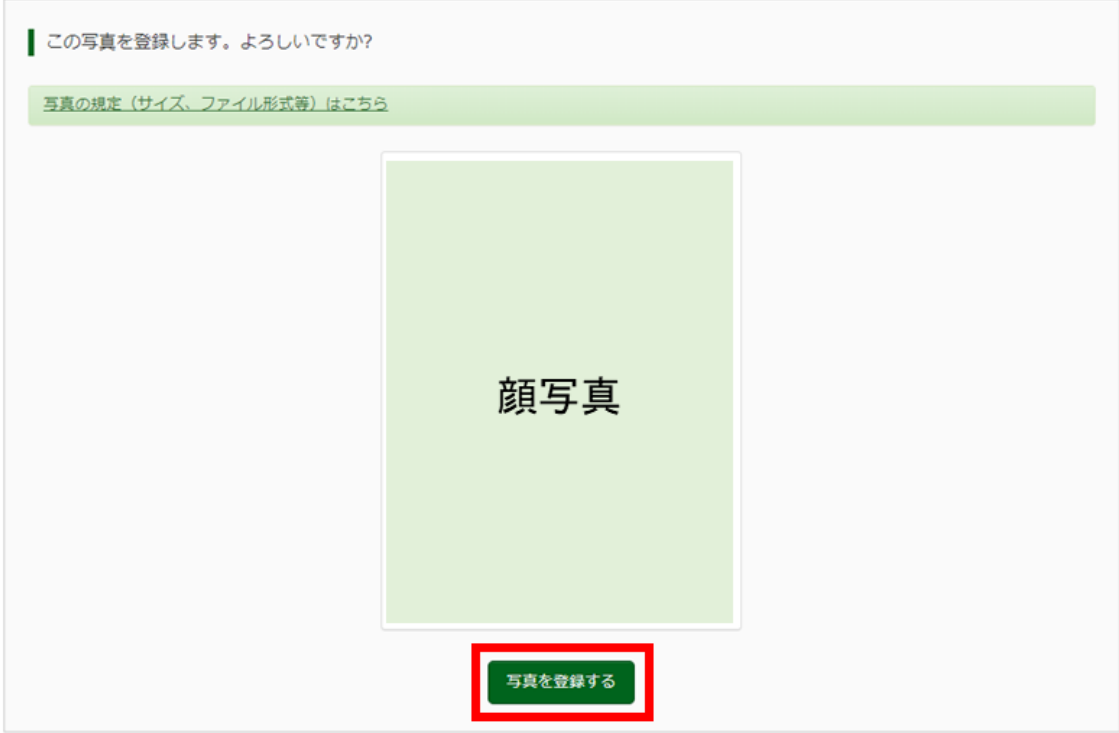

以上で登録完了です。「マイページから出願手続きを行う」をクリックし、マイページへ戻ります。

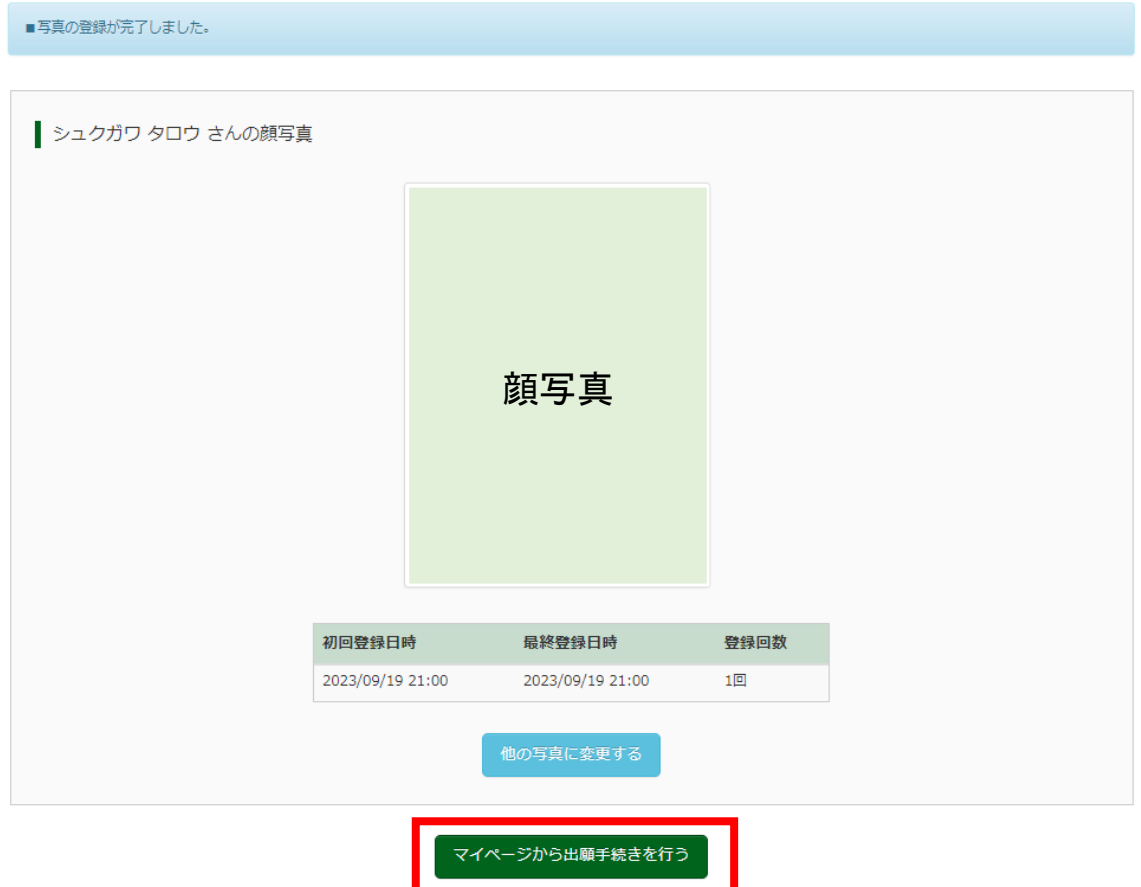

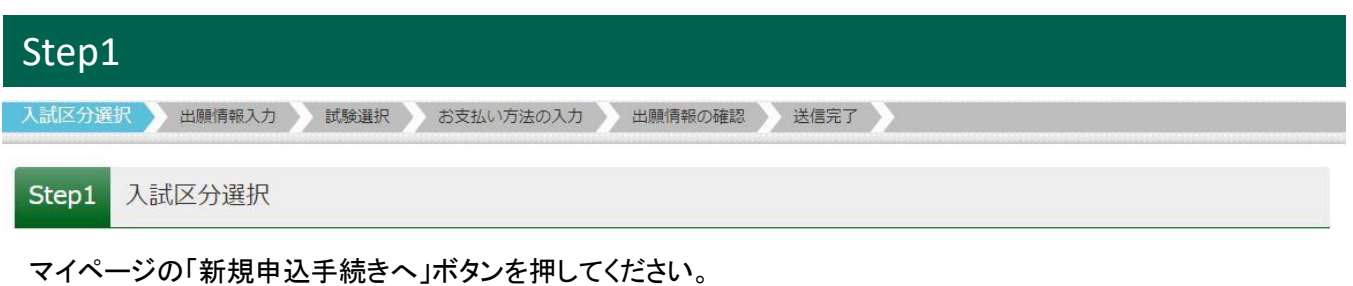

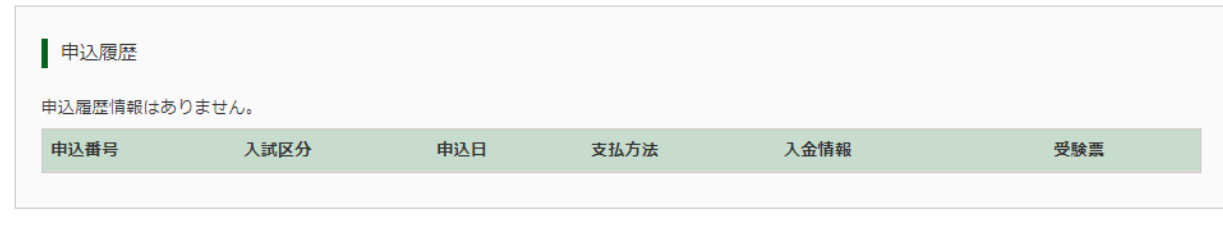

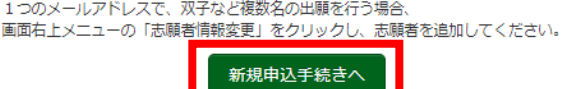

「入試区分」から「プレテスト」を選択し、「次へ」ボタンを押してください。

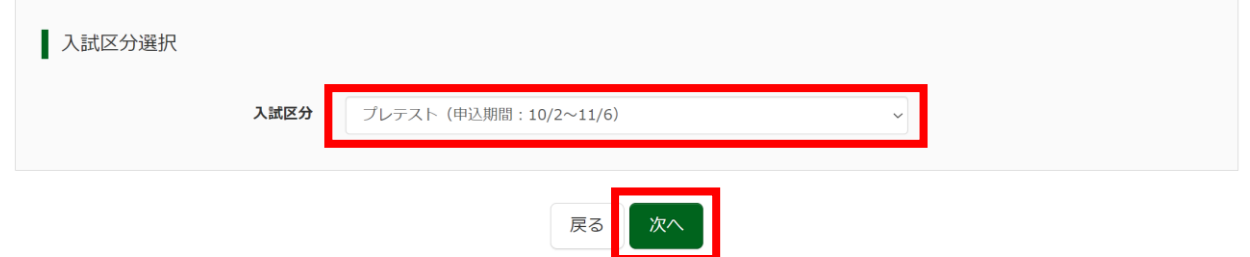

「利用規約および個人情報の取り扱い」をお読みいただいた後、最下部の「こちら」から「本学園における個人情 報の取扱いについて」を必ずご確認ください。ご同意いただける場合は「同意して次へ」ボタンを押してください。

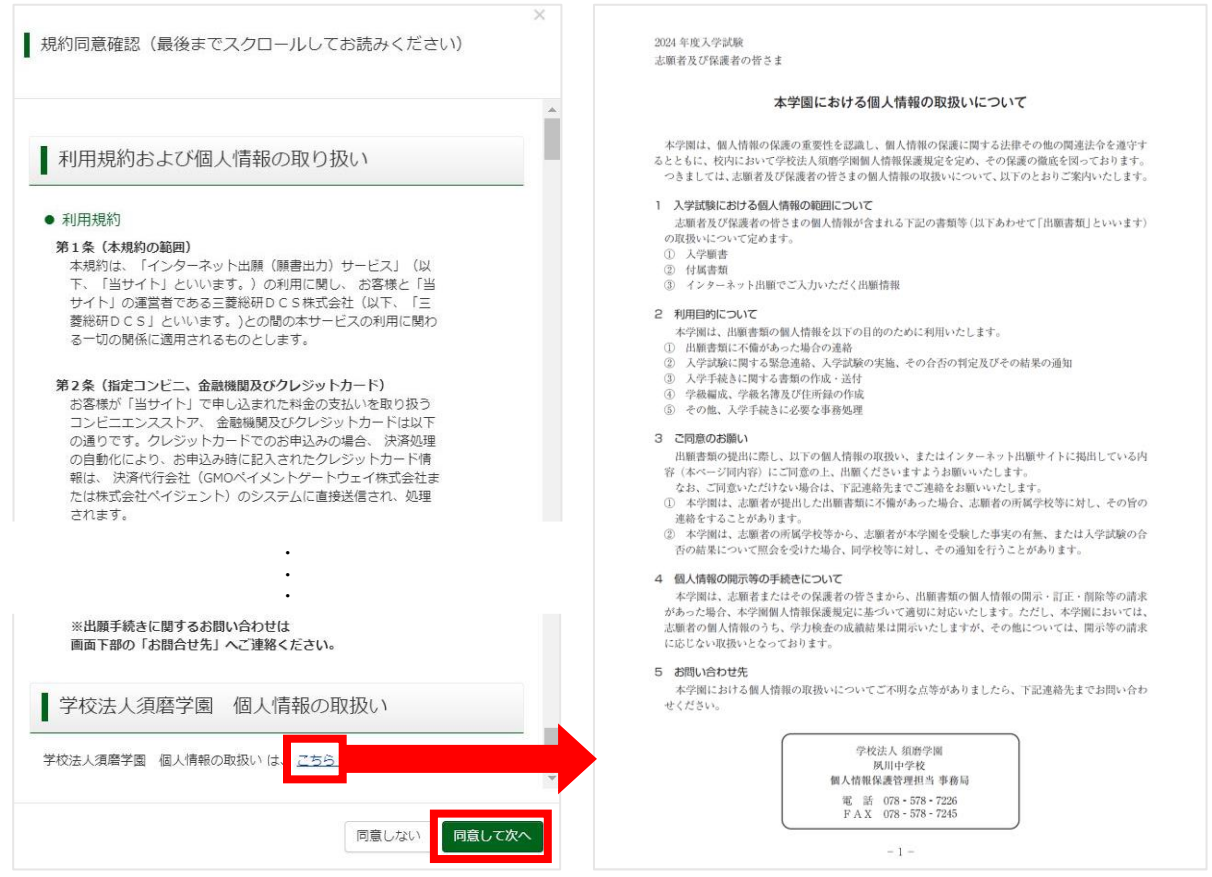

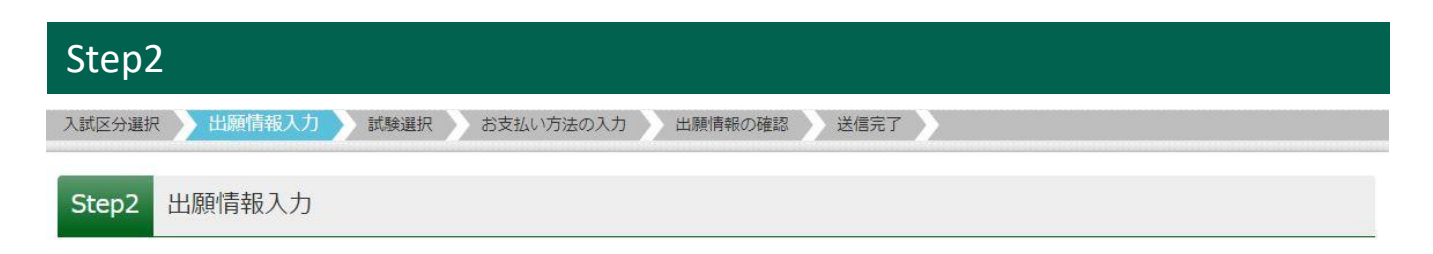

# 出願情報をご入力いただき、「試験選択画面へ」ボタンを押してください。

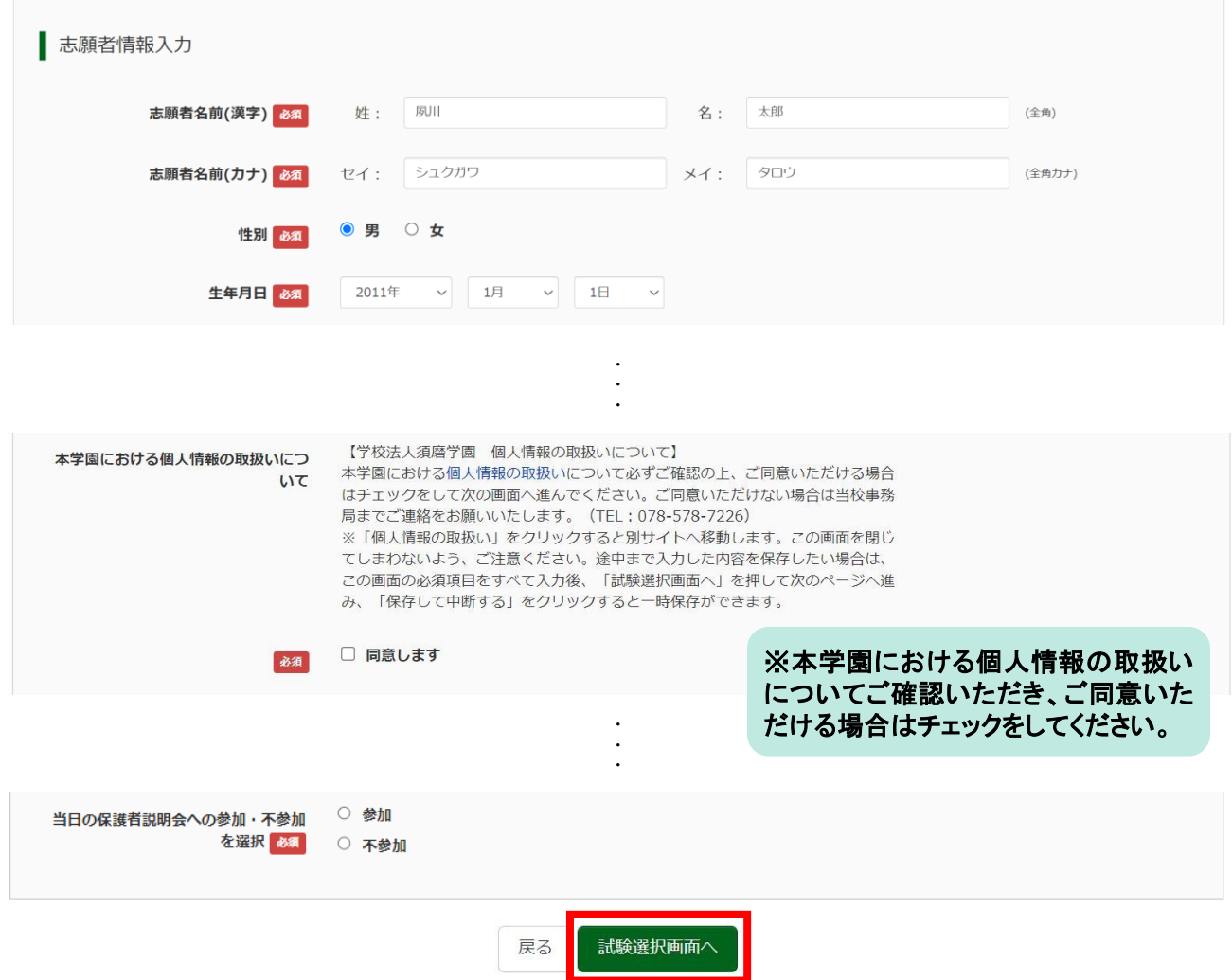

出願情報入力 試験選択 お支払い方法の入力 出願情報の確認 送信完了 入試区分選択

#### Step3 試験選択

試験日、試験科目、試験会場の順に選択してください。選択後、「検索された試験」に追加された内容をご確認 いただき、「選択」ボタンを押してください。

感染症の感染拡大防止のため、プレテスト受験希望者が多数の場合、別受験会場を用意せざるを得ない可能 性があります(昨年度例:須磨学園中学校会場)。別受験会場で受験可(須磨学園で受験希望)という方は「試 験会場」で「別受験会場でも受験可(須磨学園中学校会場)」を選択してください。

※別受験会場での受験は申込順に案内する場合があります。また、別受験会場は人数に上限を設けます。ご 不明な点があれば夙川中学校・入試事務局まで連絡ください。

自宅受験希望の方は、受験会場選択から「自宅」を選んでください。

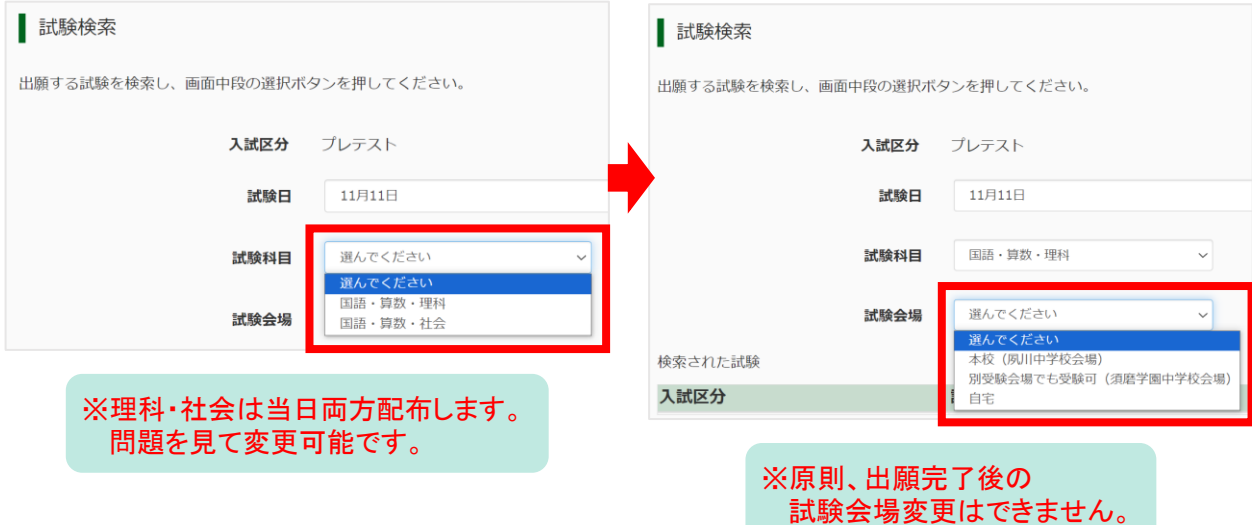

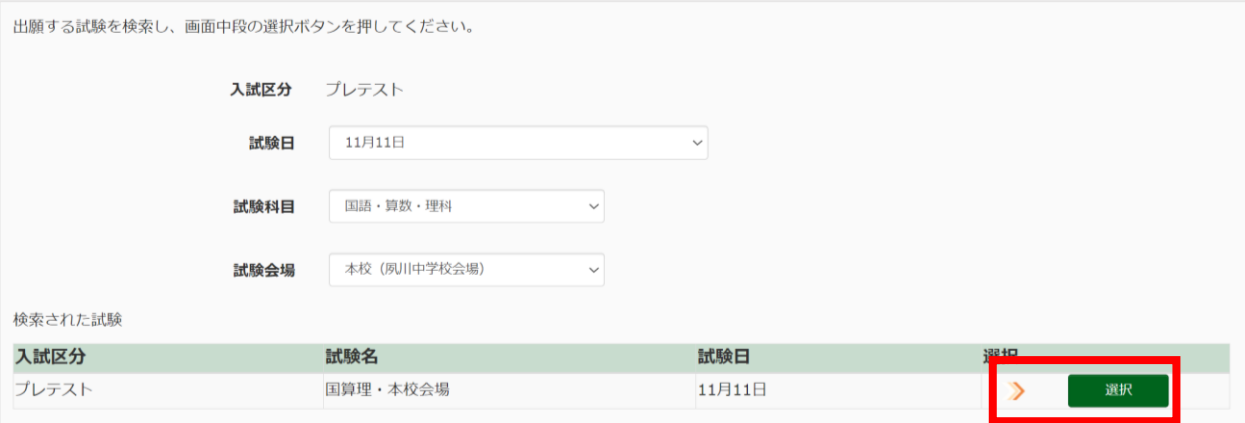

#### 「現在選択中の試験」に追加された内容をご確認いただき、「お支払い画面へ」ボタンを押してください。

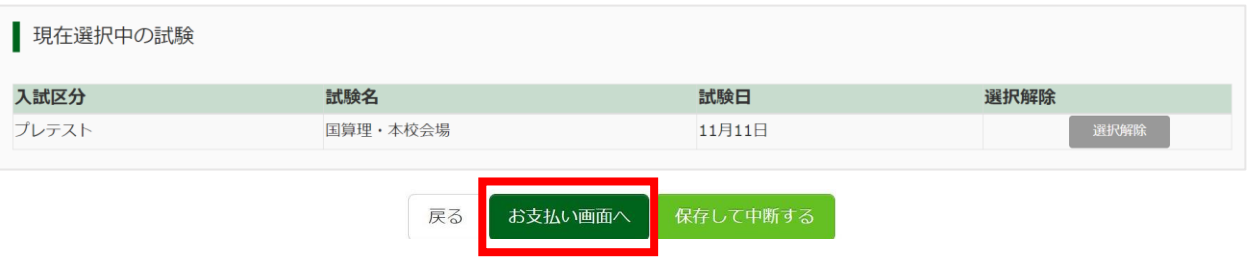

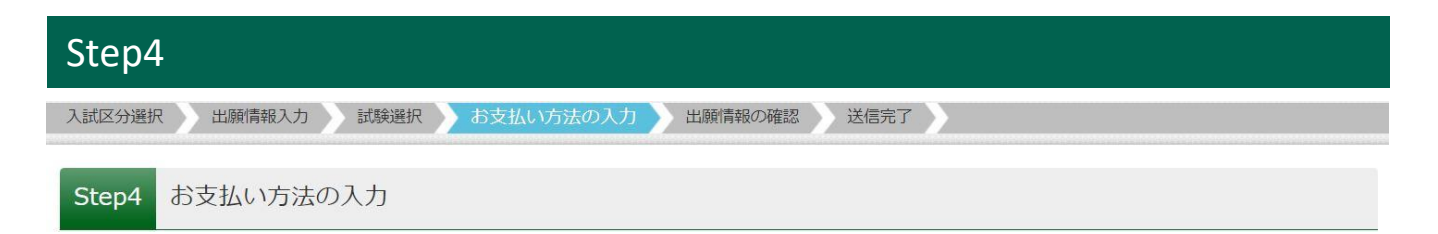

## 試験名・試験日にお間違いがなければ、お支払方法をご選択いただき、「確認画面へ」ボタンを押してください。

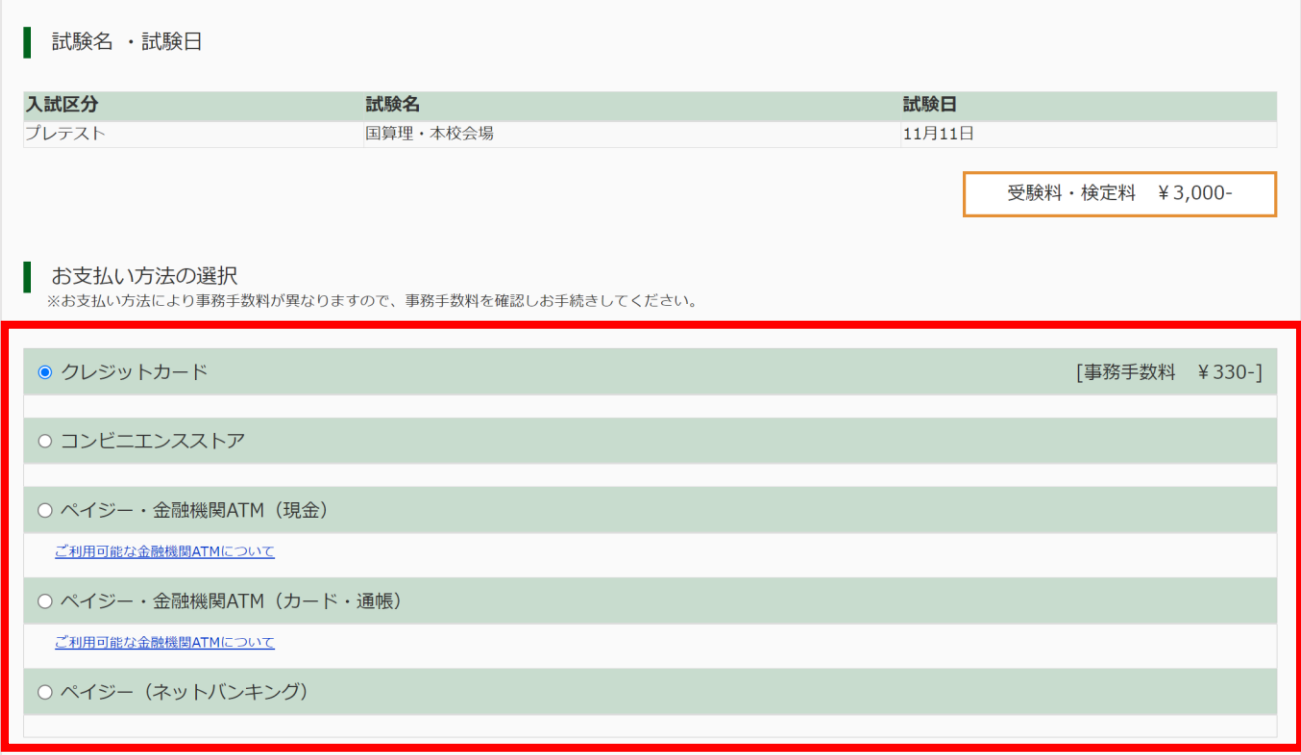

# ※受験料と事務手数料を必ずご確認ください。

# ※決済完了後の変更・取消・返金は一切できません。あらかじめご了承ください。

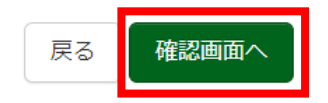

#### Step5 出願情報の確認

### 試験名・受験料・検定料・お支払い方法の確認でお間違いがなければ、Step4で指定したお支払い方法に応じ た必要情報をご入力ください(下図ではクレジットカード支払いを例として表示しています)。

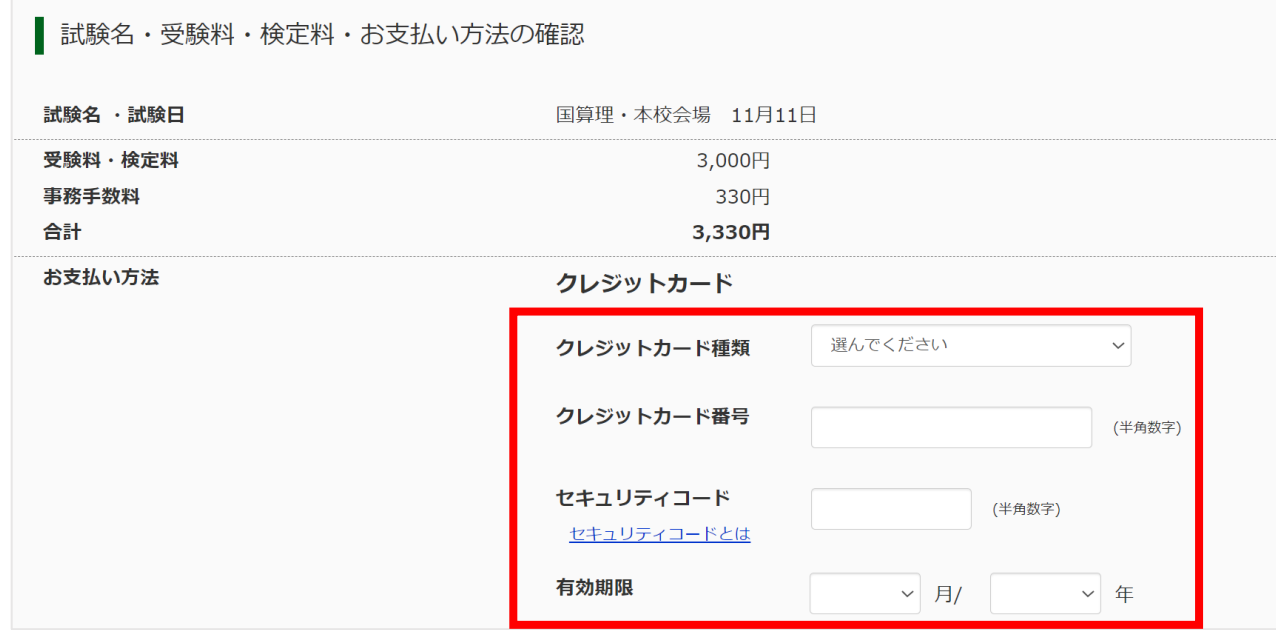

申込内容・志願者情報にお間違いがなければチェックをし、「上記内容で申込む」ボタンを押してください。

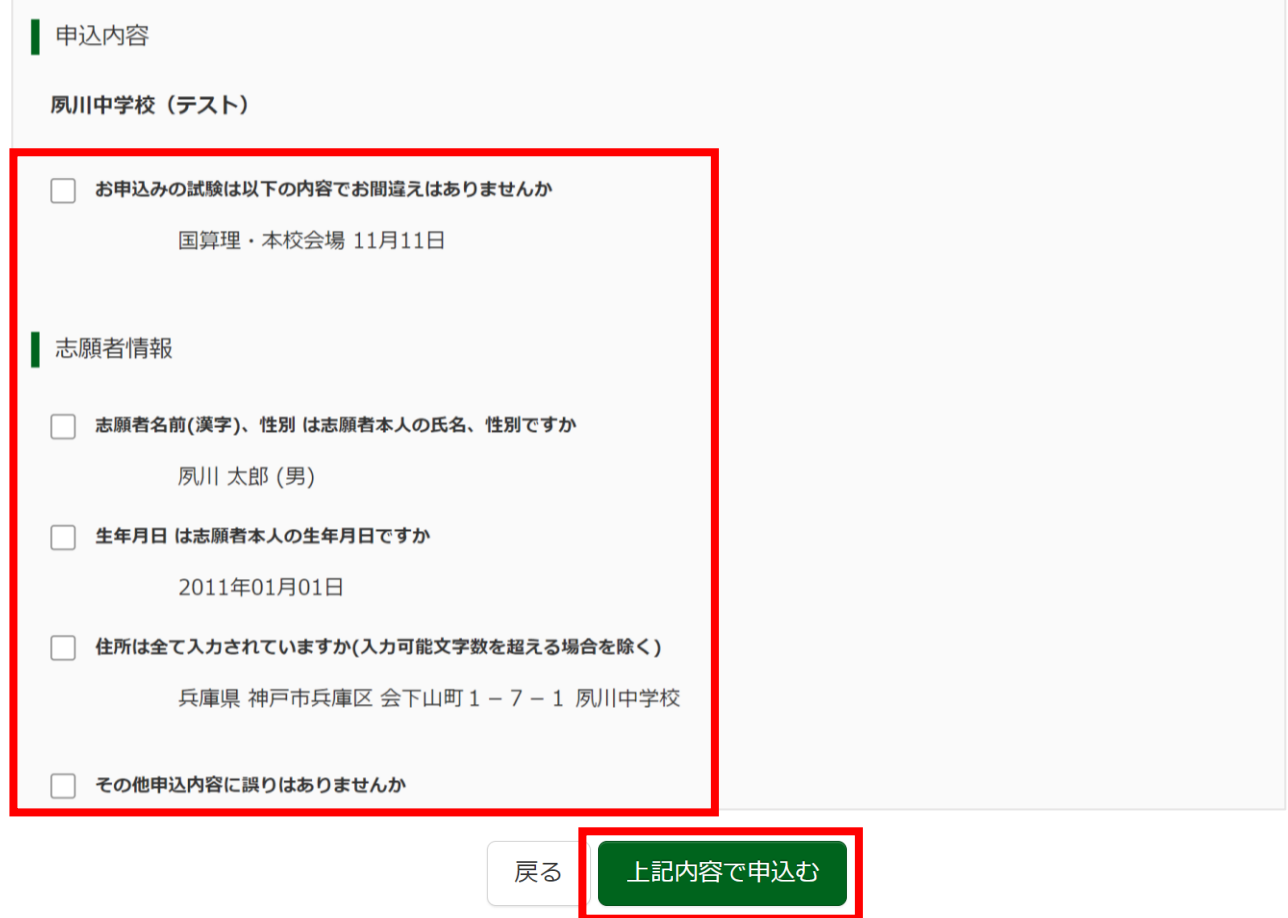

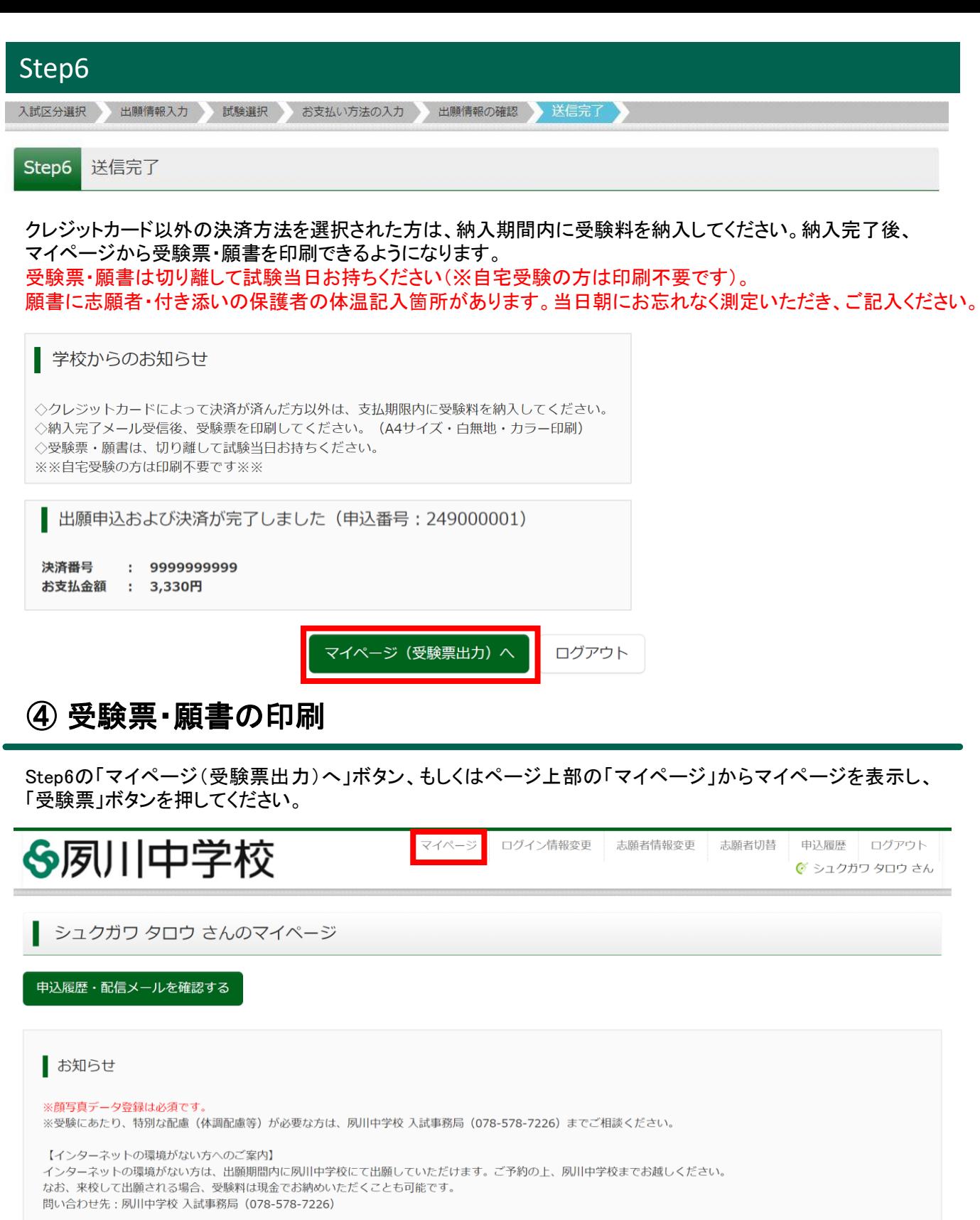

出願用顔写真を確認/変更する方はこちら

# 申込履歴

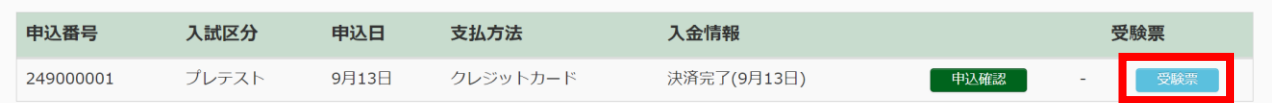

# ④ 受験票・願書の印刷(続き)

コンビニエンスストアでプリントする方はこちら

## 「「受験票」表示」ボタンを押すとPDFで受験票・願書をダウンロードできます。

受験票・願書は、A4判・白無地の用紙でカラー印刷してください。 受験票・願書は切り離して試験当日お持ちください(※自宅受験の方は印刷不要です)。 願書に志願者・付き添いの保護者の体温記入箇所があります。当日朝にお忘れなく測定いただき、ご記入ください。 受験票はプレテストが終了するまで大切に保管してください。

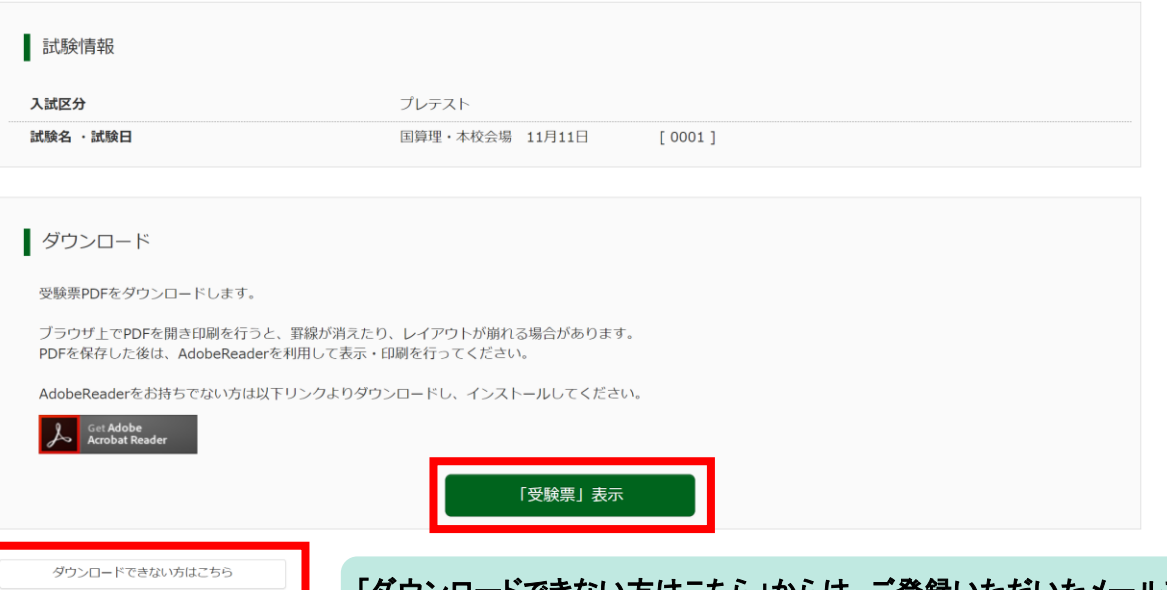

タワンロードできない方はこちら」からは、ご登録いただいたメールアドレス<br>- FLAT Contract interval に受験票のPDFを送信することが可能です。

### 「コンビニエンスストアでプリントする方はこちら」からは、コンビニエンスストア のマルチコピー機で印刷するための予約番号を取得することが可能です。

**受験票・願書**

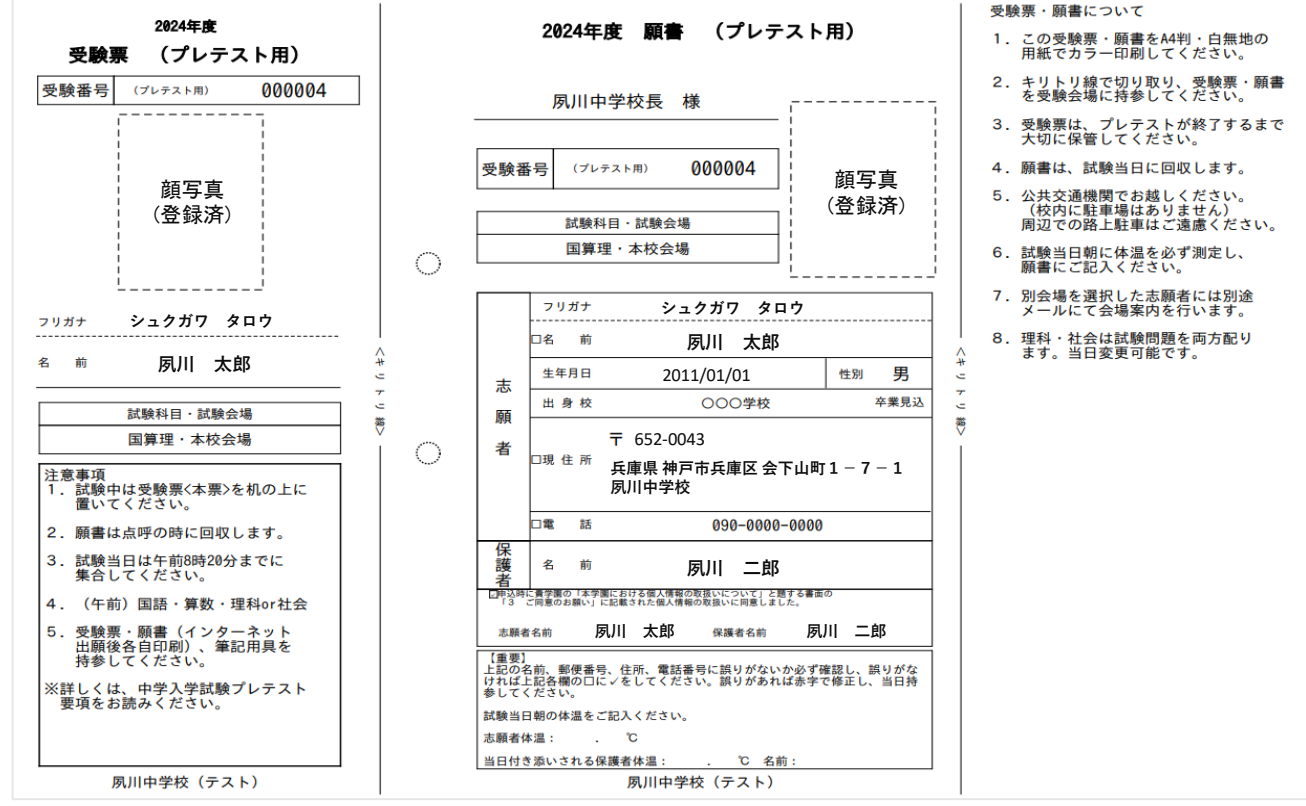

マイページ下部にある「お問合せ先」からご確認ください。

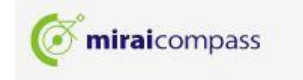

特商法に基づく表示 お問合せ先 よくある質問 利用規約 推奨環境

#### ❖ システム・操作に関するお問合せ

miraicompass(ミライコンパス)サポートセンター(運用委託会社:三菱総研DCS株式会社) Tel:0120-907-867 (24時間受付) / 03-5877-5952 (24時間受付)

※平日9時~17時以外の受付につきましては、ご質問内容によりご回答が翌営業日になることがあります。ご了 承のほどよろしくお願いいたします。 (営業日:月~金(祝祭日、年末年始(12/26~1/5)除く))

#### ❖ プレテストに関するお問合せ

夙川中学校 入試事務局 Tel: 078-578-7226 受付時間: 平日 9時~17時 / 土曜 9時~12時 (日曜·祝日を除く)